## **CÓMO CONSULTAR SU DICTAMEN EN LA PAGINA DEL SICERCO**

INGRESA AL SITIO WEB: <https://sicerco.sic.gov.co/sicerco>

**1.** Selecciona "Consulta Pública Ciudadano".

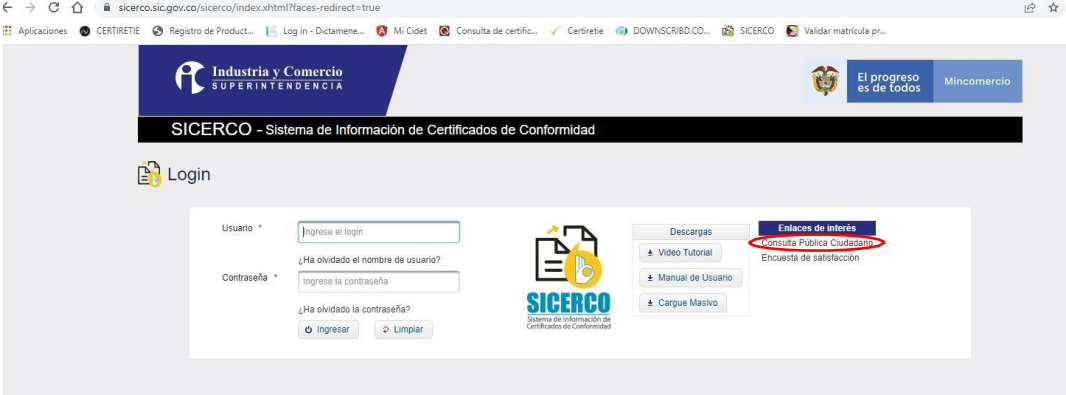

**2.** En la Ventana "Certificados", ingresa a "Administrar Certificados".

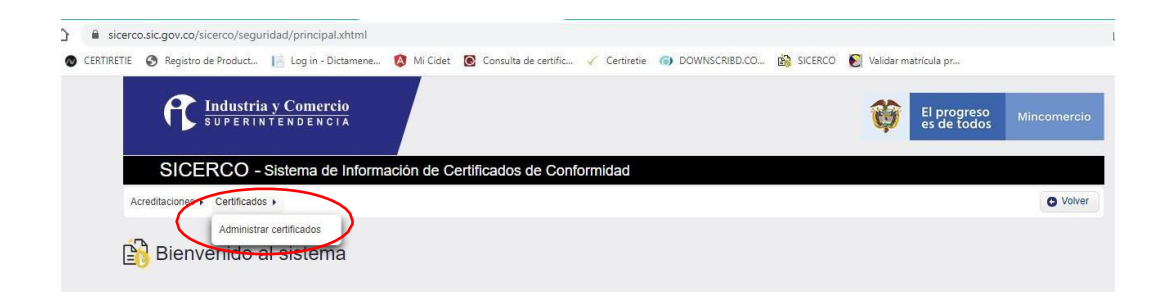

**3.** Escribe el número del Certificado o Dictamen.

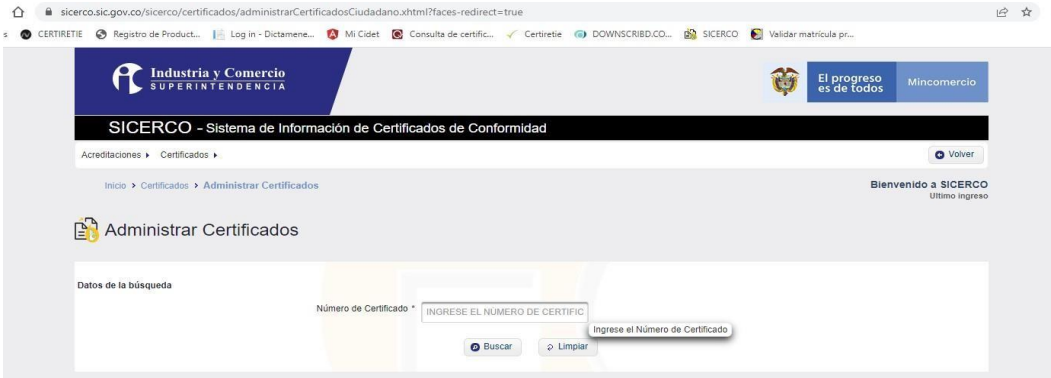

## **4.** Dar clic en Buscar.

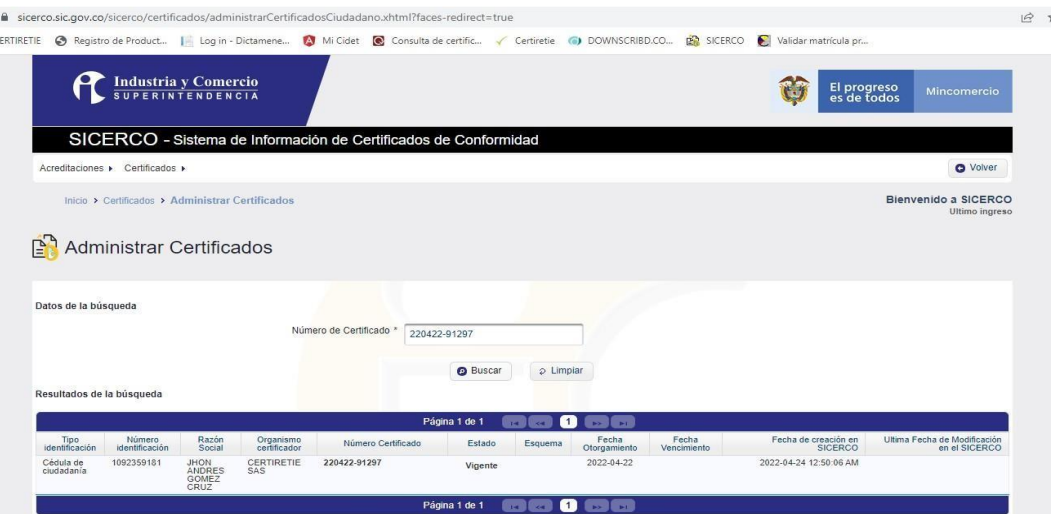

NOTA 1: Tener en cuenta que en el sitio web de SICERCO solo aparece la cédula y nombre del constructor (nombre del profesional que aparece en la Declaración de Constructor entregada durante el proceso de Inspección).

NOTA 2: Si desea consultar el dictamen y descargarlo en PDF debe ingresar al sitio web certiretie.com en la ventana "Dictámenes", ahí deberá indicar el Dígito de Verificación y el Número de Dictamen.